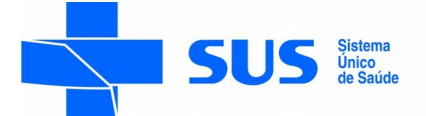

#### **SECRETARIA DE ESTADO DA SAÚDE**

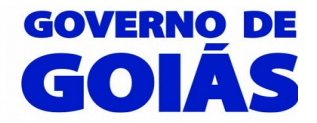

**Superintendência de Vigilância em Saúde Gerência de Vigilância Sanitária de Serviços de Saúde Coordenação Estadual de Segurança do Paciente e Controle de Infecção em Serviços de Saúde**

## **ORIENTAÇÕES PARA CADASTRO DAS INSTITUIÇÕES – NOTIVISA**

# **NÚCLEO DE SEGURANÇA DO PACIENTE**

A Instituição é **responsável** pelo seu cadastro junto a ANVISA e está sujeito a aprovação da mesma. Deverão ser cadastrados: a Instituição, o responsável legal, o gestor de segurança e o cadastro de usuários para o acesso ao sistema NOTIVISA.

## **1- Pesquisar Instituição:**

- acesse o link [www.anvisa.gov.br](http://www.anvisa.gov.br/)

- clique em:  $\rightarrow$ serviços de saúde $\rightarrow$  segurança do paciente  $\rightarrow$ notificar  $\rightarrow$ como cadastrar ®**cadastrar instituição.**

- Informar o CNPJ e clique em pesquisar para verificar se a instituição já possui cadastro;

- Caso exista cadastro com o CNPJ informado, será exibida uma lista com todas as instituições cadastradas vinculadas a esse CNPJ.

- Se a Instituição que deseja cadastrar ou atualizar estiver nessa lista é só selecioná-la e digitar a senha de acesso, caso contrário clique no **botão novo cadastro.**

- Se a Instituição já estiver cadastrada, mas ninguém souber a senha, será necessário clicar em **esqueci minha senha**. Se mesmo assim não conseguir recuperar a senha , entrar em contato pelo email [cadastro.sistemas@anvisa.gov.br](mailto:cadastro.sistemas@anvisa.gov.br)

- Caso não exista nenhuma Instituição cadastrada com o CNPJ informado, não será necessário clicar em novo cadastro, pois será iniciado o cadastro automaticamente.

## **2- Cadastrar instituição (Categoria NSP):**

- Informe o e-mail **( não pode ser e-mail pessoal)** e o tipo da Instituição **(categoria)** que deseja cadastrar. Clique no **botão entrar.**

## **Mantenedora**

- Se a Instituição que está sendo cadastrada não possuir CNPJ próprio e for utilizar o CNPJ de uma Mantenedora, escolha a opção **Mantenedora** e informe o CNPJ desta. Caso a Instituição Mantenedora ainda não possua cadastro, o sistema exigirá o cadastro desta. O próprio sistema indicará se a mantenedora está cadastrada ou não.

- Preencha os campos referentes à mantenedora e clique no **botão gravar.** Neste caso de ainda ter que cadastrar a mantenedora, são os dados dela que devem ser registrados. Durante o processo de cadastro, apenas nesse momento será necessário registrar os dados da mantenedora, mas só se o sistema indicar que é necessário realizar esse cadastro.

## **Próprio**

- Na tela de cadastro da Instituição, preencha os campos com as informações da sua Instituição e clique no **botão gravar.**

- Uma tela confirmando o cadastro da Instituição será exibida. Leia com atenção e depois clique em **voltar.**

## **3- Incluir telefone:**

## - Clique no **botão incluir**.

-Preencha as informações referentes ao telefone e clique no **botão gravar.**

## **4- Associar Responsável legal:**

 Responsável Legal **–** é a pessoa física designada em estatuto, contrato social ou ata, incumbida de representar a pessoa jurídica, ativa e passivamente, nos atos judiciais e extrajudiciais.

- Se o Responsável Legal não possuir cadastro na Anvisa, este deverá ser efetuado.
- Preencha os campos com as informações do Responsável Legal e clique no **botão gravar.**
- Preencha os campos referentes à documentação do Responsável Legal. Clique no **botão associar.**

## **5- Associar Gestor de Segurança:**

Gestor de Segurança - é o responsável dentro da Instituição por cadastrar e atribuir perfil de acesso aos demais profissionais que vão utilizar os sistemas da ANVISA. Pode ser cadastrado mais de um, e de qualquer formação profissional.

- Se o Gestor de Segurança não possuir cadastro na Anvisa, este deverá ser efetuado.
- Preencha os campos com as informações do Gestor de Segurança e clique no **botão salvar.**
- Preencha os campos referentes à documentação do Gestor de Segurança. Clique no **botão associar.**

- Uma tela confirmando o cadastro do Gestor de Segurança será exibida. **Leia com atenção.**

## Cadastro finalizado

- Após cadastrado, o Gestor de Segurança deverá aguardar a aprovação do seu cadastro.

- Quando o cadastro for aprovado, o Gestor de Segurança receberá , por e-mail, as instruções de acesso ao **Cadastro de Usuários.**

Se dentro de 3 dias, o gestor não receber e-mail com a confirmação da aprovação, entrar em contato pelo e-mail [cadastro.sistemas@anvisa.gov.br](mailto:cadastro.sistemas@anvisa.gov.br)

## **6- Cadastrar usuário de sistema:**

Cadastro dos Usuários – Após aprovação deverá ser efetuado o cadastro dos usuários e atribuir perfil aos profissionais da instituição que vão utilizar o NOTIVISA. O **gestor de segurança** também deve atribuir um perfil para ele no cadastramento de usuário para entrar no sistema.

acesse o link [www.anvisa.gov.br](http://www.anvisa.gov.br/)

- clique em: →segurança do paciente →notificar →como cadastrar →**cadastrar usuários**.

- Na tela inicial de acesso, informe o e-mail do Gestor de Segurança e a senha padrão que foi enviada por e-mail.

## - Clique no **botão entrar**.

- No primeiro acesso, o Gestor de Segurança deverá alterar essa senha padrão. Informe a senha atual, a nova senha e, por fim confirme a nova senha. Clique no **botão alterar.**

- Caso o Gestor de Segurança não lembre a senha clique em esqueci minha senha.

- Escolha a Instituição à qual os usuários devem ser associados. Clique no **botão entrar.**

**-** Clique na opção **cadastrar/alterar informações de usuário**, para cadastrar um novo usuário ou editar um cadastro já existente.

- Informe o CPF do usuário que deseja cadastrar e clique no **botão continuar.**

**-** Se a pessoa já possuir cadastro, confira os dados e clique somente no **botão salvar** para criar o usuário. Mas se ainda não possuir cadastro, é necessário efetuá-lo. Preencha os campos com as informações do usuário e clique no **botão salvar**.

- o próximo passo é incluir os telefones do usuário.

#### - **Clique no botão incluir telefone.**

- Preencha as informações referentes ao telefone e clique no **botão gravar.**
- **-** O usuário já está cadastrado, Clique no **botão Menu** para voltar ao menu de funcionalidades.

**7- Associar perfil de Acesso** – Usuário sem perfil de acesso não consegue acessar o Notivisa para realizar/monitorar notificações.

#### **Perfis de acesso ao Notivisa:** Definidos pelo Gestor de Segurança

**Gestor Notivisa:** Pode notificar, retificar(corrigir/complementar) uma notificação enviada, pode visualizar (acompanhar) todas as notificações realizadas pelos profissionais da instituição e aprovar as notificações dos técnicos sem permissão de envio.

**Técnico SEM Permissão de Envio:** Pode notificar, retificar (corrigir/complementar) uma notificação enviada, porém sua notificação só será enviada para o SNVS se aprovada pelo usuário com perfil "Gestor Notivisa de Instituição" pode visualizar (acompanhar) as suas notificações.

**Técnico COM Permissão de Envio:** Pode notificar, retificar(corrigir/complementar) uma notificação enviada, pode visualizar (acompanhar) apenas as suas notificações enviadas, suas notificações são enviadas diretamente, sem necessidade de aprovação do usuário com perfil "Gestor Notivisa de Instituição". Não aprova as notificações do técnico sem permissão de envio.

Cada serviço de saúde é responsável por definir esses perfis para cada usuário cadastrado.

- Clique na opção **Associar/Desassociar Perfis de Acesso** para atribuir perfil de acesso aos usuários cadastrados.

- selecione o usuário.
- selecione o sistema.
- selecione o perfil desejado e clique no botão >>
- Para concluir a operação clique no **botão salvar**.

# **NOTA TÉCNICA GVIMS/GGTES/ANVISA Nº 01/2015 – Orientações gerais para a notificação de eventos adversos relacionados à assistência à saúde.**

Nota: Este documento não é normativo, é apenas uma orientação para facilitar os trabalhos do NSP. Contato:  $sp.cecingo(\omega gmail.com)$ Fone:  $(62)$  – 3201-3934